### \*\* This form is to be completed by the affiliated Tufts Medical Center manager \*\*

NOTE**S**: Please download and edit this form. Do NOT edit this form within a web browser. Be sure you are using the latest version of Adobe Reader in order to take advantage of all the PDF automated features. Contact the Tufts MC Help Desk for assistance with upgrading. (Email: helpdesktuftsmc@tuftsmedicalcenter.org, Phone: 617 636-6485, Web: [Chat\)](https://livechat.boldchat.com/aid/734383057894140560/bc.chat?resize=true&cbdid=9124216163516719706&wdid=3158949539901645485&url=http://tuftschat.dellservicedesk.com/&curl=&vr=&vi=&ve=&vp=&vn=&lc=&_bcvm_vrid_=true)

1. **IMPORTANT:** Please submit this SAR form with complete and accurate information otherwise processing will be delayed.

2. You will be notified during field entries and upon submittal if any field information is missing or incorrectly formatted.

3. Some applications require simulation of a current application user to implement the correct permissions. These applications will be highlighted below. If any one of these applications are selected, a current user needs to be identified for simulation under the **"Copy User Application Access Permissions"** section.

**NOTE:** Unless the new user is a manager the simulated user should **NOT** be a manager. The **"Manager's Name"** and **"Manager's Email Address"** fields must be filled in. The manager's email address should be a valid Tufts Medical Center email address.

4. After completing the SAR form, validate it by clicking of the **[Validate Form]** button. If the form is validated successfully, the Manager's E-Signature field will become enabled.

**NOTE:** The SAR form cannot be signed until it is successfully validated.

5. Electronically sign the form. A copy of the form will be created for you to submit. Click on the **[Submit]** button to email the form. Outlook will automatically create a new email containing user information and the attached SAR form.

**NOTE:** Information about electronic signatures can be found at:<https://helpx.adobe.com/acrobat/using/digital-ids.html>

6. Click the Outlook **[SEND]** button. This will send the SAR form to the **Tufts Medical Center User Security** team.

7. FOR NON-EMPLOYEES ONLY: Email the Tufts Medical Center Confidentiality Agreement form to the user. Have them complete the<br>form, selecting a security question and answer. They should then validate, electronically sign an button. Instructions will be provided on the form.

**NOTE:** The Tufts Medical Center Confidentiality Agreement can be download from the following location:

<https://intra.tuftsmceva.org/Interact/Pages/Content/Document.aspx?id=3330&SearchId=60641>

**NOTE:** This SAR form will not be processed until the completed and digitally signed Confidentiality Agreement is received by Tufts Medical Center User Security.

8. Once the Confidentiality Agreement is received by Tufts Medical Center User Security team and the SAR form is processed, the manager will receive an email acknowledgement of completion.

#### **Legend:**

 $\star$  = Required Fields

 $\bullet$  = Applications that require a simulated user

# **Tufts Medical**

## System Access Request Form - (All Users)

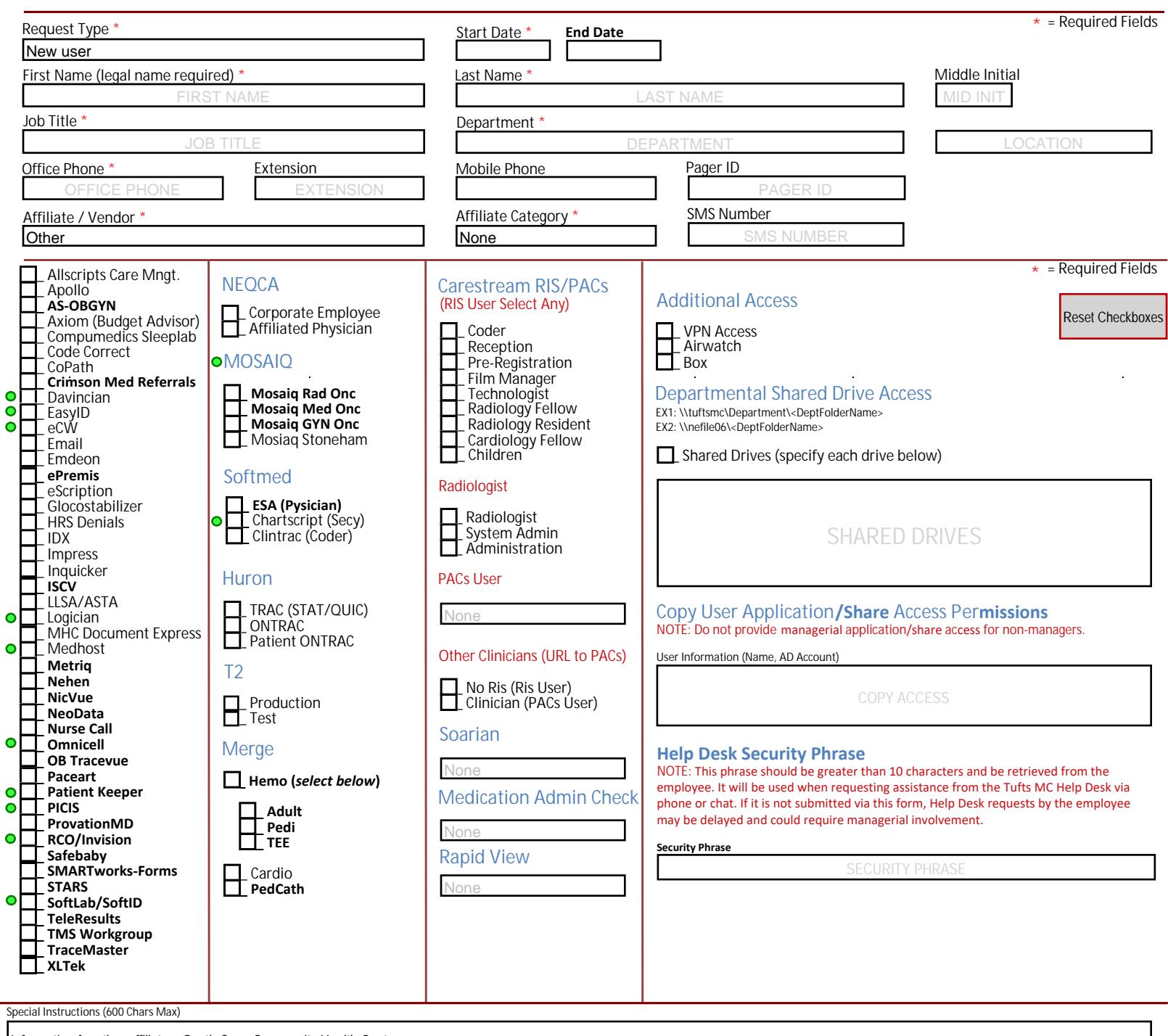

Information for other affiliate = South Cove Community Health Center.

ĸ

## SPECIAL INSTRUCTIONS

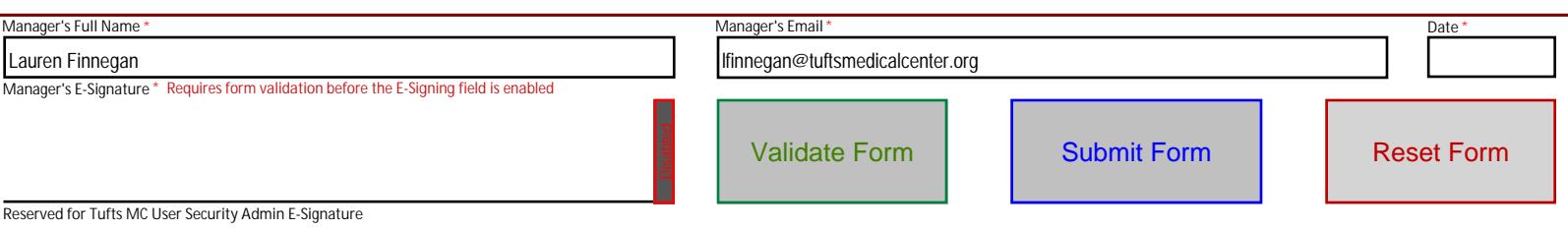

**Issues with validation, signing and/or submitting?**

Please print, sign and scan this document, then send it via email to... Tufts MC User Security Admin @ (tuftsmcsecurityadmin@tuftsmedicalcenter.org)